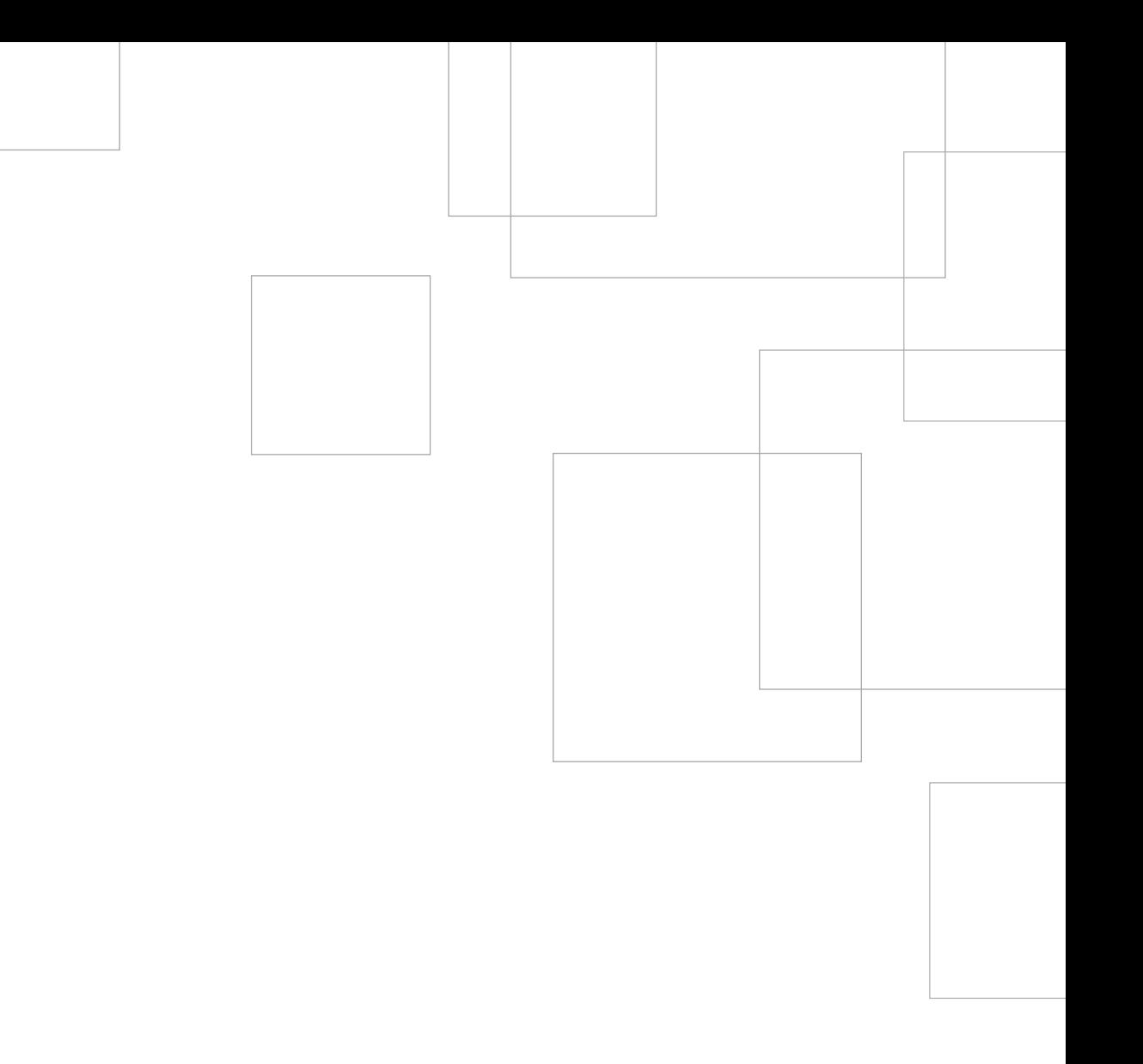

# Die ersten Schritte mit Ihrer neuenSILHOUETTE CAME®

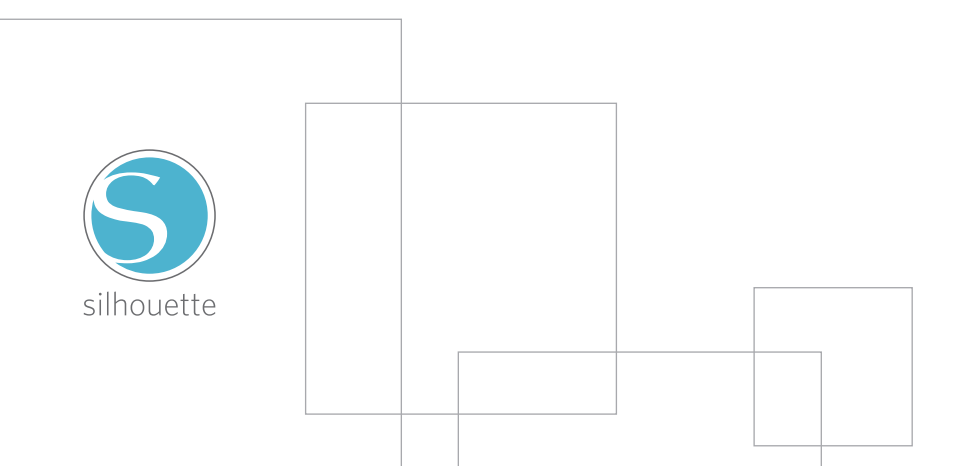

#### Inhaltsverzeichnis

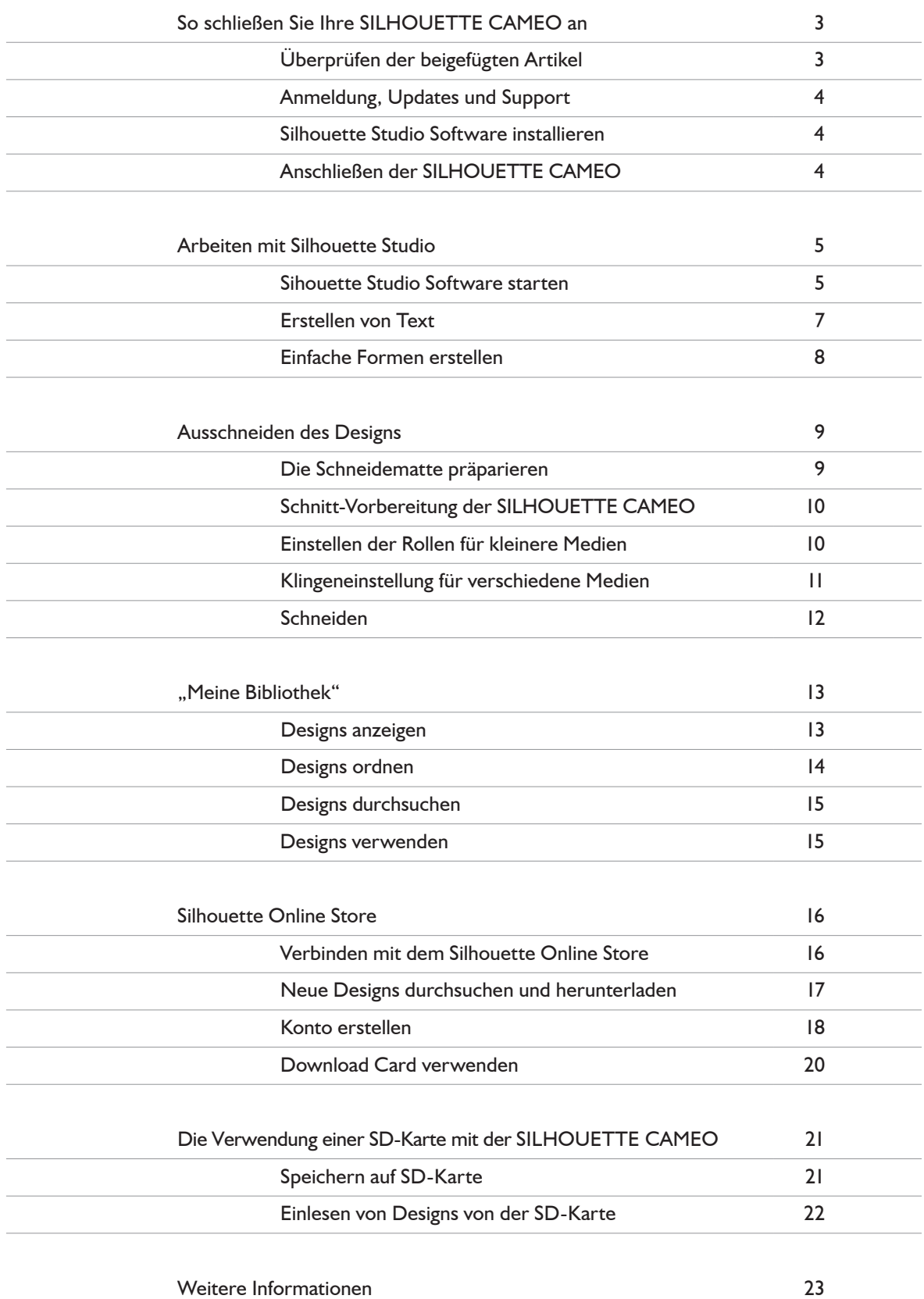

## So schließen Sie Ihre SILHOUETTE CAMEO an

### Überprüfen Sie die beigefügten Artikel

1

Die SILHOUETTE CAMEO wird mit den folgenden Artikeln geliefert. Bitte überprüfen Sie, ob alle Artikel vorhanden sind, bevor sie beginnen.

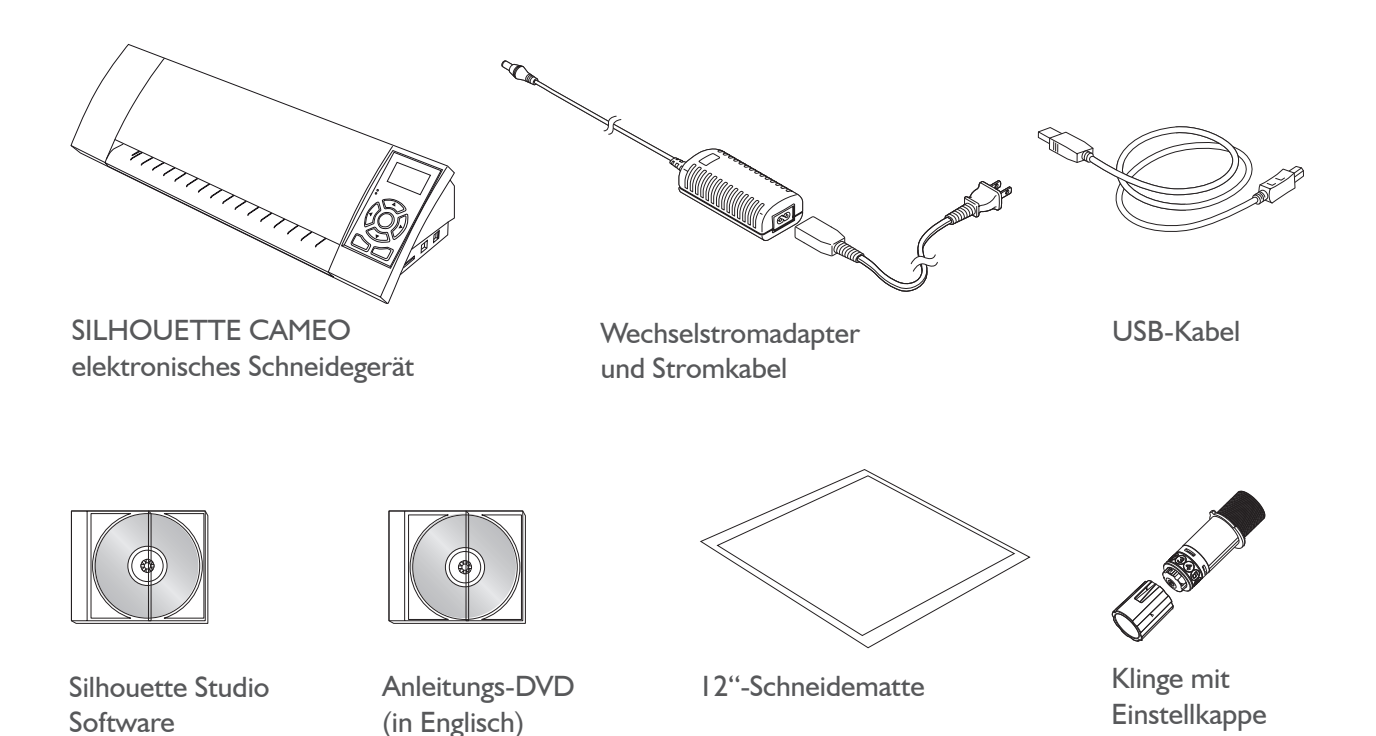

Nachdem Sie die SILHOUETTE CAMEO aus dem Karton genommen haben, sollten Sie die drei Klebebandstreifen und den Schaumstoffschutz, wie auf der folgenden Abbildung gezeigt, entfernen. Die Klebestreifen und der Schaumstoff wurden verwendet, um die beweglichen Teile der SILHOUETTE CAMEO während des Transports in Position zu halten.

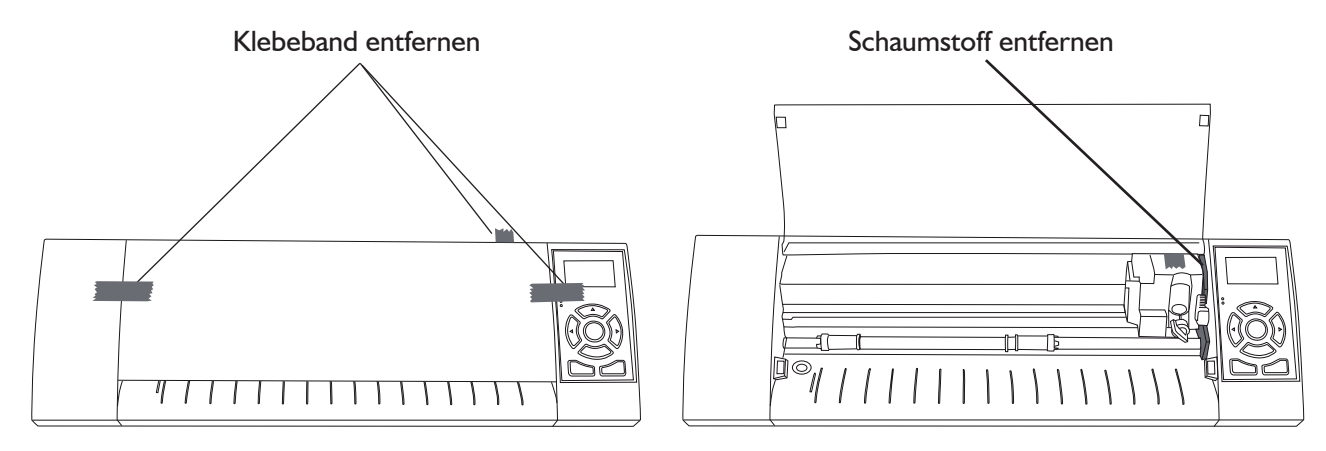

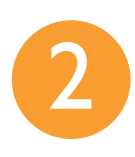

### Anmeldung, Updates und Suppport

Um den vollen Umfang an Service- und Supportleistungen nutzen zu können, melden Sie Ihre neue SILHOUETTE CAMEO bitte unter www.hobbyplotter.de/download/signup.php an. Für die kostenlose Anmeldung Ihres hobbyplotters silhouette cameo benötigen Sie die Seriennummer, welche sich außen auf dem Karton Ihrer Maschine befindet.

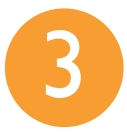

### Silhouette Studio Software installieren

#### PC-Installation

1. Legen Sie die beigefügte Silhouette Studio CD® in das CD-ROM-Laufwerk Ihres Computers.

2. Setzen Sie den Installationsprozess fort, indem Sie die Anweisungen auf dem Bildschirm befolgen. Wenn das Installationsfenster nicht automatisch angezeigt wird, dann navigieren Sie einfach zu dem CD-Laufwerk Ihres Computers und doppelklicken auf das Programm setup.exe, um die Installation des Programms zu starten.

3. Folgen Sie den empfohlenen Anweisungen des Setup-Assistenten, um die System-Installation des Silhouette-Treibers zu akzeptieren.

#### Mac®-Installation

1. Legen Sie die beigefügte Silhouette Studio CD® in das CD-ROM-Laufwerk Ihres Computers.

2. Ziehen Sie das Silhouette Studio® Programm-Symbol in das Programm-Verzeichnis auf Ihrem Mac, um das Programm zu installieren.

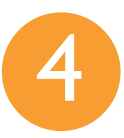

## Anschließen der SILHOUETTE CAMEO

Nachdem die Silhouette Studio® Software installiert ist, können Sie die SILHOUETTE CAMEO mit dem Netzanschluss verbinden. Anschließend verbinden Sie die SILHOUETTE CAMEO anhand des mitgelieferten USB-Kabels, wie in der Abbildung dargestellt, mit Ihrem PC.

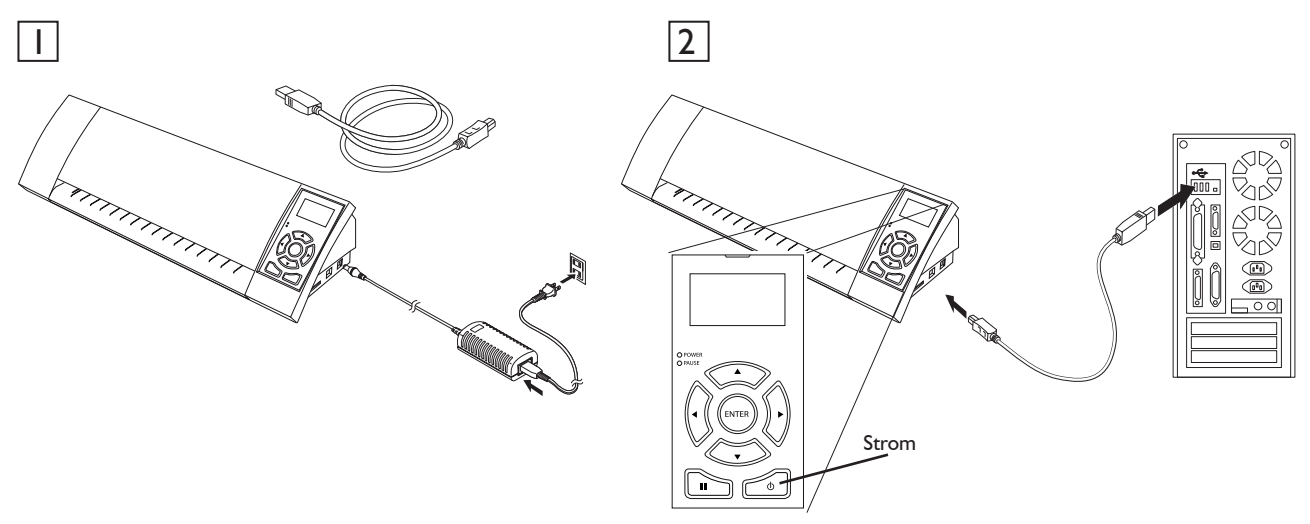

Schalten Sie die Maschine an, indem Sie den An-/Ausschalter betätigen. Wenn Ihr PC das "Neue Hardware gefunden"-Dialogfenster angezeigt hat, dann sollten Sie den empfohlenen Anweisungen folgen, um den SILHOUETTE CAMEO-Treiber zu installieren.

4 Die ersten Schritte mit der SILHOUETTE CAMEO

## So arbeiten Sie mit Silhouette Studio

#### Silhouette Studio® Software starten

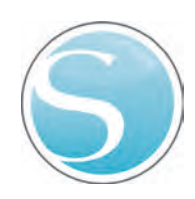

Durch Doppelklick des Silhouette Studio Symbols, welches sich auf Ihrem Desktop oder auch im Start-Menü befindet (im Mac OS-Ordner "Programm"), wird das Programm gestartet.

Nach dem Laden von Silhouette Studio® wird eine 12" x 12" Leerseite auf Ihrem Bildschirm erscheinen.

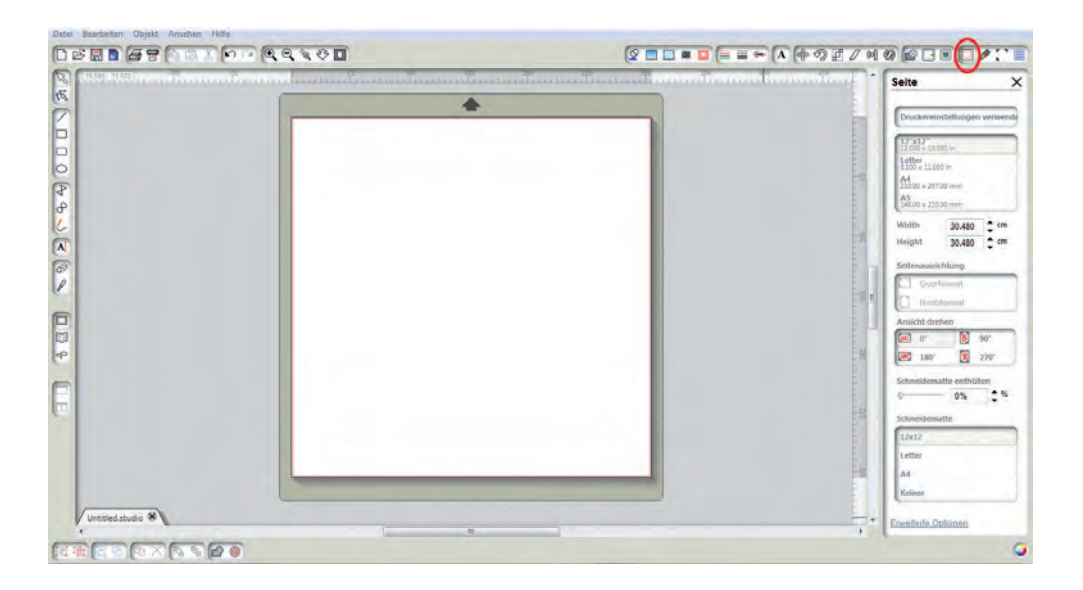

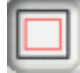

Auf der rechten Seite finden Sie das geöffnete Seitenwerkzeuge-Fenster, mit dem Sie die Seitengröße und die Ausrichtung der Seite ändern können. Um künftig zu diesem Fenster zu gelangen, klicken Sie einfach auf die Seitenwerkzeuge-Schaltfläche in der Symbolleiste in der oberen rechten Ecke des Bildschirms.

HINWEIS: Um die Maßeinheiten umzustellen, wählen Sie Datei -> Voreinstellungen ... (auf Mac®: Silhouette Studio® -> Einstellungen ...). Im Maße-Fenster der Voreinstellungen finden Sie verschiedene Maßeinheiten.

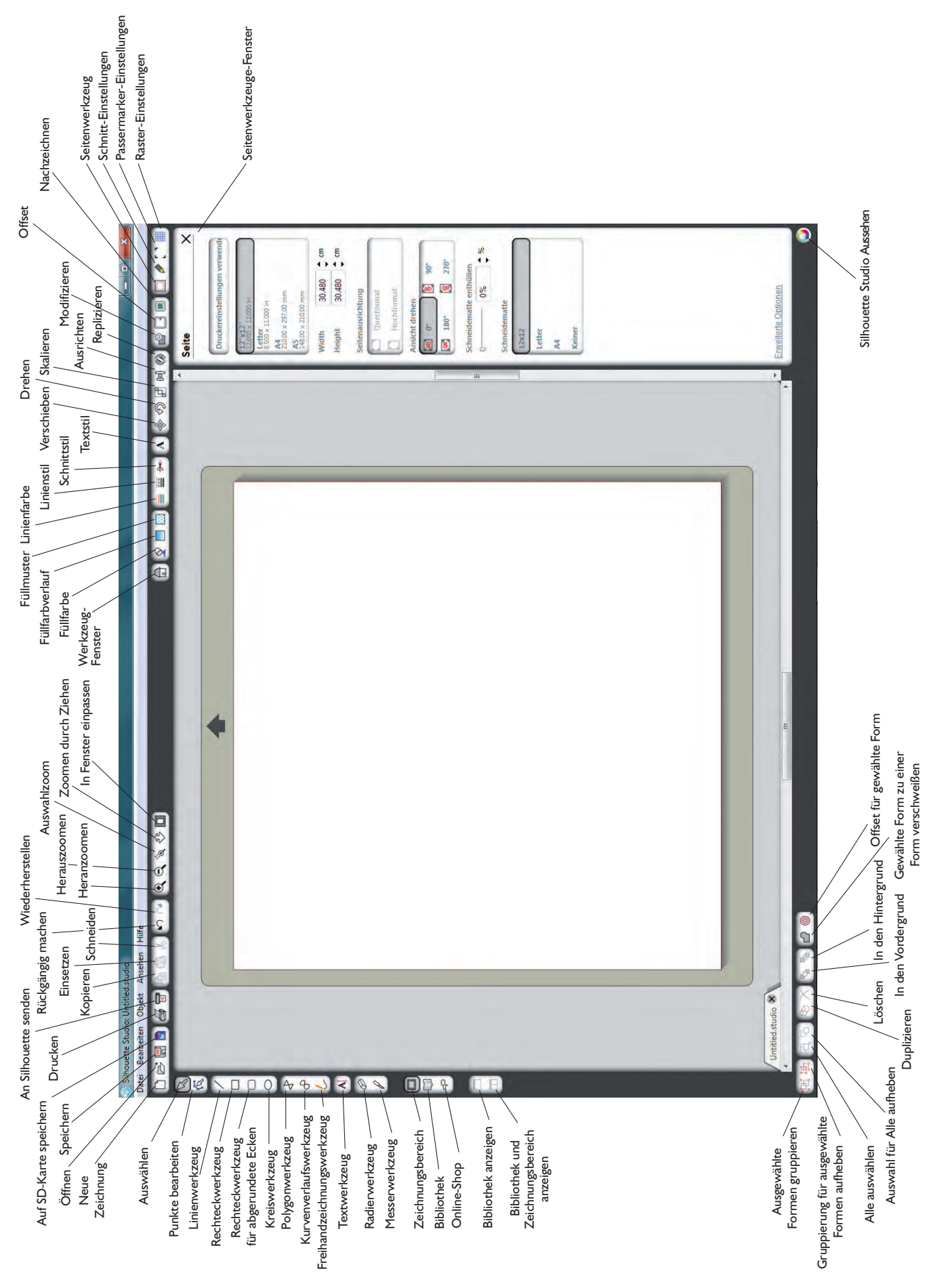

#### Erstellen von Text

Klicken Sie auf das Textwerkzeug auf der Symbolleiste auf der linken Seite des Bildschirms, um Buchstaben oder Wörter in einer beliebigen Schriftart zu erstellen und auszuschneiden. Danach klicken Sie einfach in das Seitenlayout um den gewünschten Text zu positionieren.

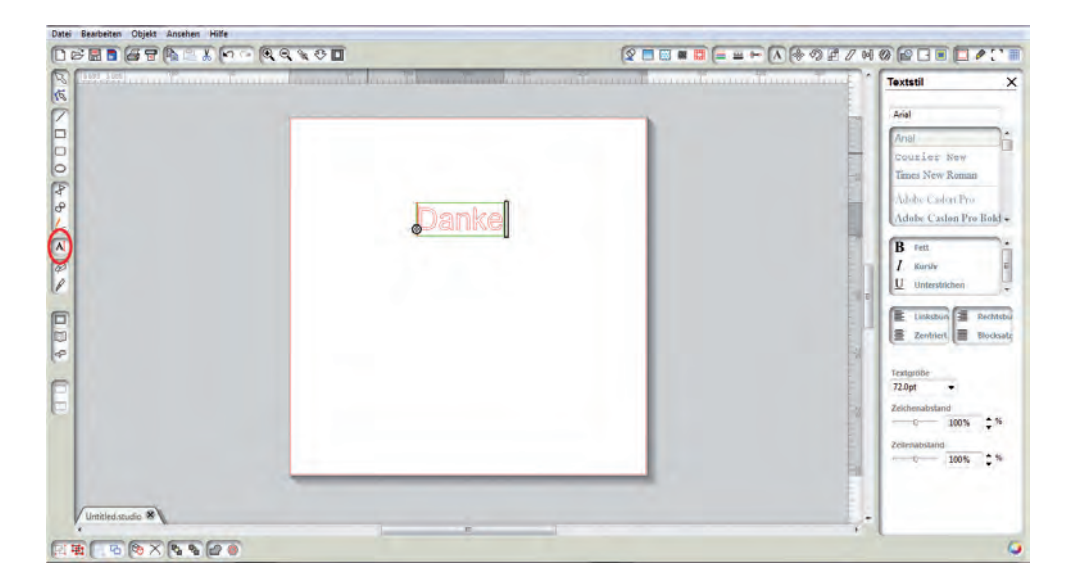

Nachdem Sie auf das Seitenlayout mit dem aktivierten Textwerkzeug geklickt haben, wird ein blinkender Textcursor angezeigt. Geben Sie nun Ihren gewünschten Text ein.

Während Sie den Text erstellen oder bearbeiten, öffnet sich das Menü Textstil auf der rechten Seite Ihres Programmfensters. In diesem Fenster haben Sie die Möglichkeit, die Schriftart, Schriftgröße, Schriftstärke, Ausrichtung, Zeichenabstand und den Zeilenabstand zu ändern. Markieren Sie mit Ihrer Maus den Text, bevor Sie Änderungen an der Schriftart, Schriftgröße, Schriftstärke etc. vornehmen.

Sie können außerhalb des Textes klicken, um den Textbearbeitungsmodus zu verlassen und zu deaktivieren. Sie können jederzeit wieder zurückkehren, um den Text zu ändern, indem Sie auf den Text mit dem Auswahlwerkzeug (platziert auf der linken Symbolleiste) doppelklicken.

Um den Text auf der Seite zu verschieben, muss der Text zuerst durch Anklicken ausgewählt werden. Danach können Sie ihn an jede beliebige Stelle verschieben.

Um die Größe Ihres Textes zu verändern, klicken Sie den Textrahmen an. Durch das Ziehen an einem der Kontrollpunkte können Sie die Größe verändern.

Um den Text zu drehen, muss der Textrahmen zuerst ausgewählt werden. Durch das Ziehen des grünen Kreises, der sich oberhalb des Textobjekts befindet, können Sie den Text drehen.

### Einfache Formen erstellen

Silhouette Studio® ist mit Funktionen ausgestattet, die das Erstellen von einfachen Formen wie Kreise, Quadrate, Rechtecke, Linien, Polygone und Freihandzeichnungen ermöglicht. Jedes einzelne dieser Werkzeuge ist in der Symbolleiste auf der linken Seite des Programmfensters zu finden.

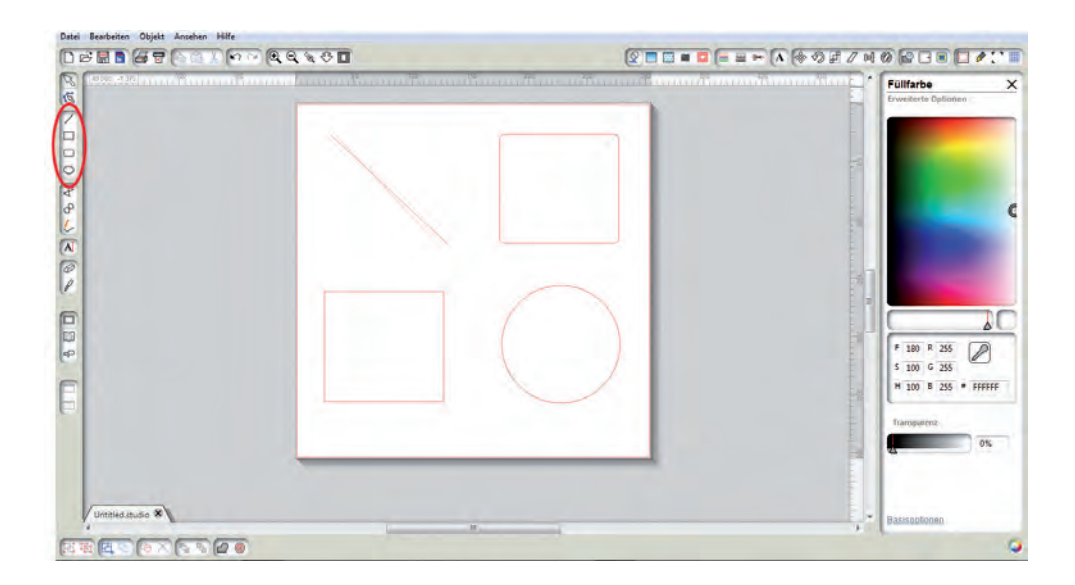

#### Linien

Um eine Linie zu zeichnen, muss das Linienwerkzeug auf der linken Seite der Symbolleiste ausgewählt werden. Durch das Klicken und Ziehen der Maus lässt sich eine Linie zeichnen oder aber auch durch das einmalige Klicken, um die Linie zu starten und ein weiteres Klicken, um die Linie zu beenden.

Wenn Sie beim Zeichnen die SHIFT-Taste (Umschalttaste) gedrückt halten, so kann eine perfekte vertikale, horizontale oder 45° Linie erzielt werden.

#### Rechtecke / Quadrate

Um ein Rechtteck zu zeichnen, muss das Rechteckwerkzeug aus der linken Symbolleiste ausgewählt werden. Durch Klicken und Ziehen mit der Maus kann das Rechteck gezeichnet werden oder auch durch ein einmaliges Klicken, um einen Eckpunkt zu setzen und durch einen zweiten Klick, um den gegenüberliegenden Eckpunkt festzulegen.

Halten Sie die SHIFT-Taste (Umschalttaste) gedrückt, während Sie ein Rechteck zeichnen, um ein perfektes Quadrat zu erstellen.

Halten Sie die ALT-Taste (Optionstaste auf einem MAC®) gedrückt, um ein Rechteck von der Mitte anstatt von einem Eckpunkt zu zeichnen.

Halten Sie die SHIFT- und ALT-Taste gleichzeitig (Umschalttaste + Optionstaste auf Mac®) gedrückt, um ein perfektes Quadrat, zentriert auf Ihren ursprünglichen Klick, zu zeichnen.

### Das Ausschneiden Ihres Designs

Die Schneidematte präparieren

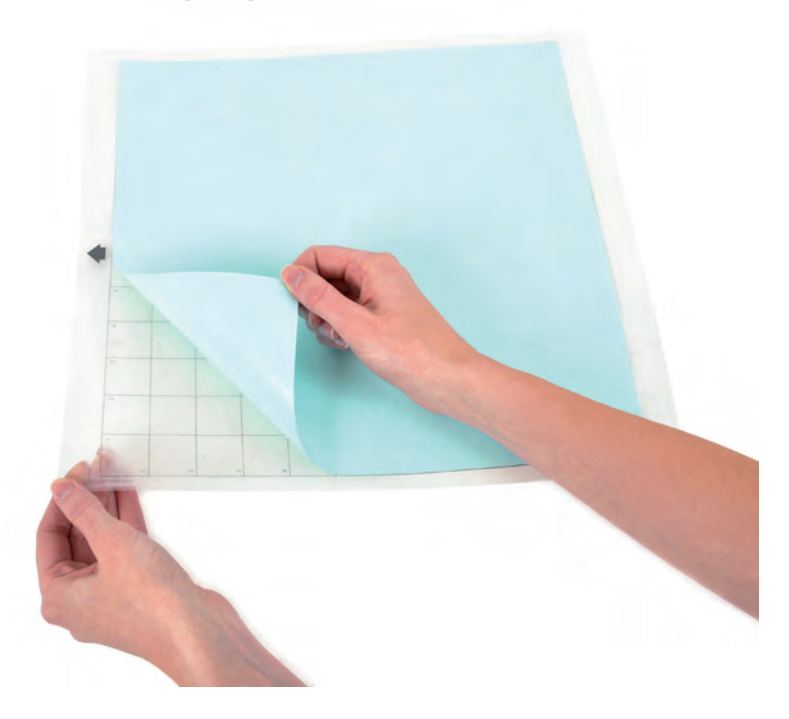

Entfernen Sie die haftabweisende Schutzfolie von der Schneidematte. Legen Sie das Papier oder ein anderes Medium, wie in dem Schema in Silhouette Studio® dargestellt, auf die Schneidematte.

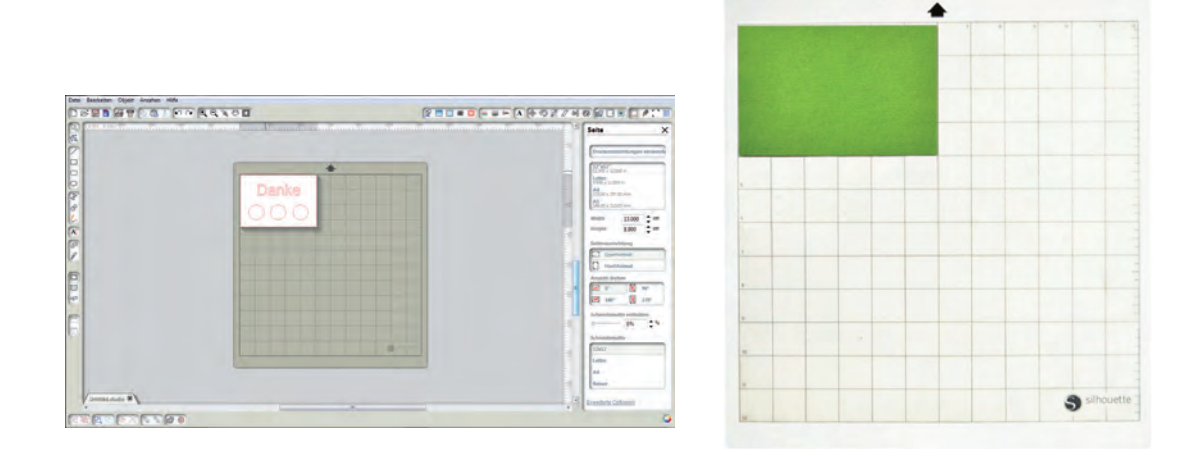

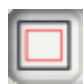

Falls Sie kein Schema der Schneidematte in Ihrem Dokument auf dem Bildschirm sehen, dann klicken Sie bitte auf die Seitenwerkzeuge-Schaltfläche in der oberen, rechten Ecke des Programmfensters.

Platzieren Sie das Dokument auf dem Bildschirm genau an der Stelle, an der sie es auf der Matte schneiden möchten. Achten Sie darauf, dass sich Ihr Design innerhalb der roten Ränder der Seite befindet.

#### Schnitt-Vorbereitung der SILHOUETTE CAMEO

Schalten Sie die SILHOUETTE CAMEO durch Drücken des An-/Aus-Schalters an und warten Sie, bis die Maschine gestartet ist. Nachdem die Maschine betriebsbereit ist, scrollen/blättern Sie mit den Pfeiltasten auf der SILHOUETTE CAMEO durch das Menü auf dem LCD-Display. Wählen Sie die Menü-Funktion "Load cutting mat" (Schneidematte laden).

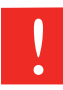

Für das Laden von Medien ohne Schneidematte wählen Sie die Menü-Funktion "Load media" (Medium laden).

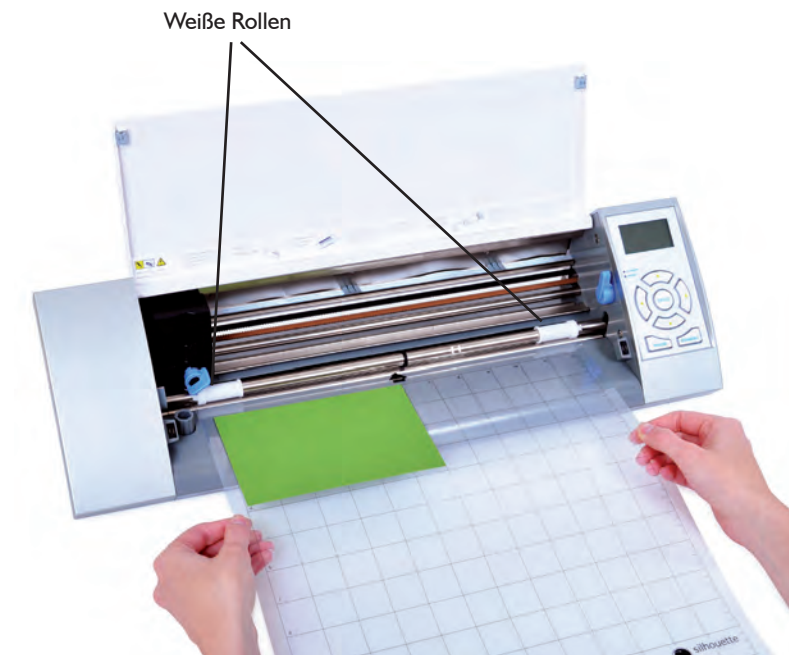

Um die Schneidematte in die SILHOUETTE CAMEO einzulegen, muss zuerst die Maschinen-Abdeckung aufgeklappt werden. Danach wird die Matte zwischen die weißen Rollen gelegt und die Enter-Taste (Eingabetaste) gedrückt (während "Load cutting mat" (Schneidematte laden) auf dem LCD-Display ausgewählt ist).

#### Einstellen der Rollen für kleinere Medien

Durch das Anpassen der weißen Rollen an der Hauptwalze, kann die SILHOUETTE CAMEO folgende Medienformate schneiden: A4, US Letter Format, 12-Zoll und 13-Zoll.

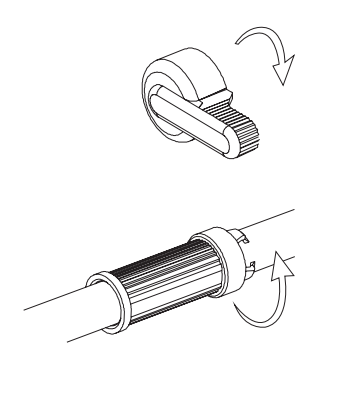

Drehen Sie den Feststellhebel auf der rechten Seite der SILHOUETTE CAMEO nach vorne.

Drehen Sie die schiebbaren Rollen so, dass die Rasthaken NICHT in die Einbuchtungen einrasten. Schieben Sie die Rollen zur gewünschten Mediengröße und drehen sie die Rolle noch einmal, damit die Rasthaken einrasten und fest sitzen.

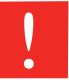

 Drehen Sie den Feststellhebel nach hinten, in die aufrechte Position zurück, um ihn zu verriegeln.

Um die Klinge für das von Ihnen verwendete Material einzustellen ziehen Sie bitte die Schutzabdeckung ab. Beachten Sie die Empfehlungen in Silhouette Studio® zur Klingeneinstellung für verschiedene Materialien.

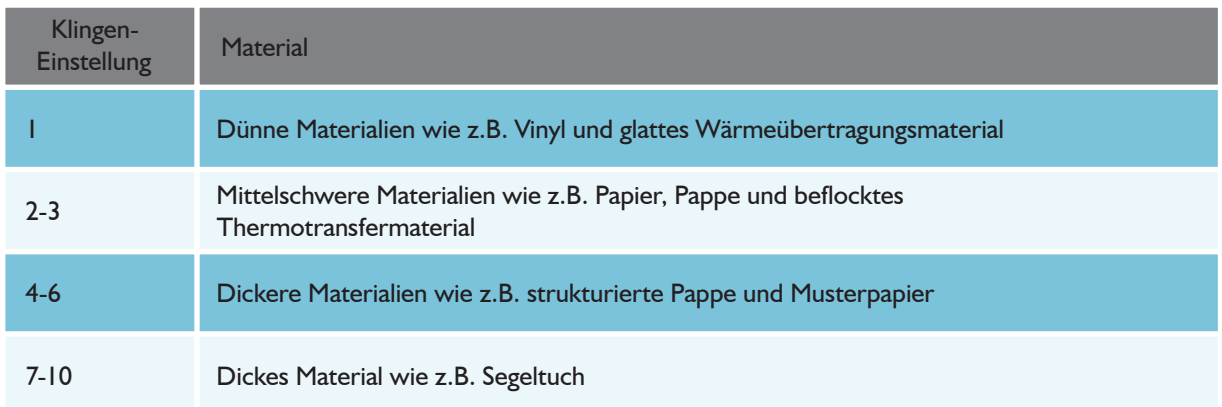

Um die Klingeneinstellung zu verändern, müssen Sie die graue Einstellkappe am Ende der Klinge anbringen und dabei beachten, dass der Pfeil der Kappe mit der roten Linie der Klinge eine Linie bildet. Danach die Einstellkappe auf die gewünschte Zahl drehen.

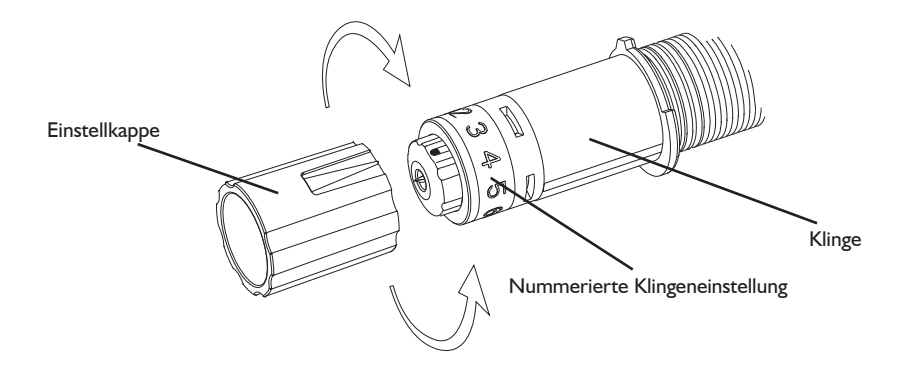

Um die Klinge wieder in Ihre SILHOUETTE CAMEO einzuspannen, entriegeln Sie den Klingenhalter durch Drehen des Feststellhebels entgegen dem Uhrzeigersinn. Legen Sie das Klingengehäuse in den Klingenhalter und drehen Sie den Feststellhebel nach rechts, um die Klinge sicher zu befestigen. Versichern Sie sich, dass das Klingengehäuse fest in dem Klingenhalter eingesetzt ist.

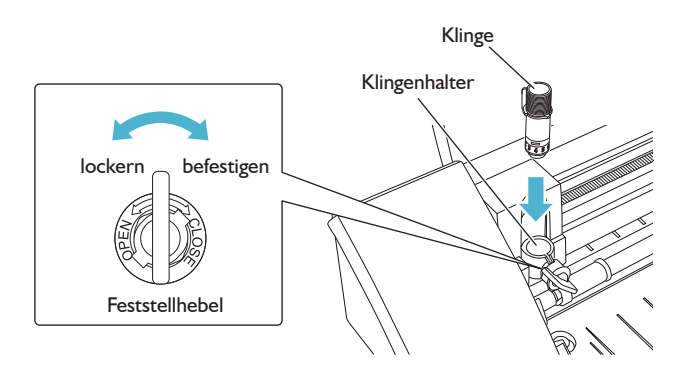

#### Schneiden

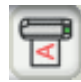

Klicken Sie auf die "An Silhouette senden"-Schaltfläche auf der Symbolleiste am oberen, linken Rand des Bildschirms, oder wählen sie Datei -> An Silhouette senden... Das "An Silhouette senden"-Fenster wird auf der rechten Seite des Bildschirms geöffnet und eine Darstellung der Schnittmatte wird unterhalb Ihres Arbeitsbereichs angezeigt.

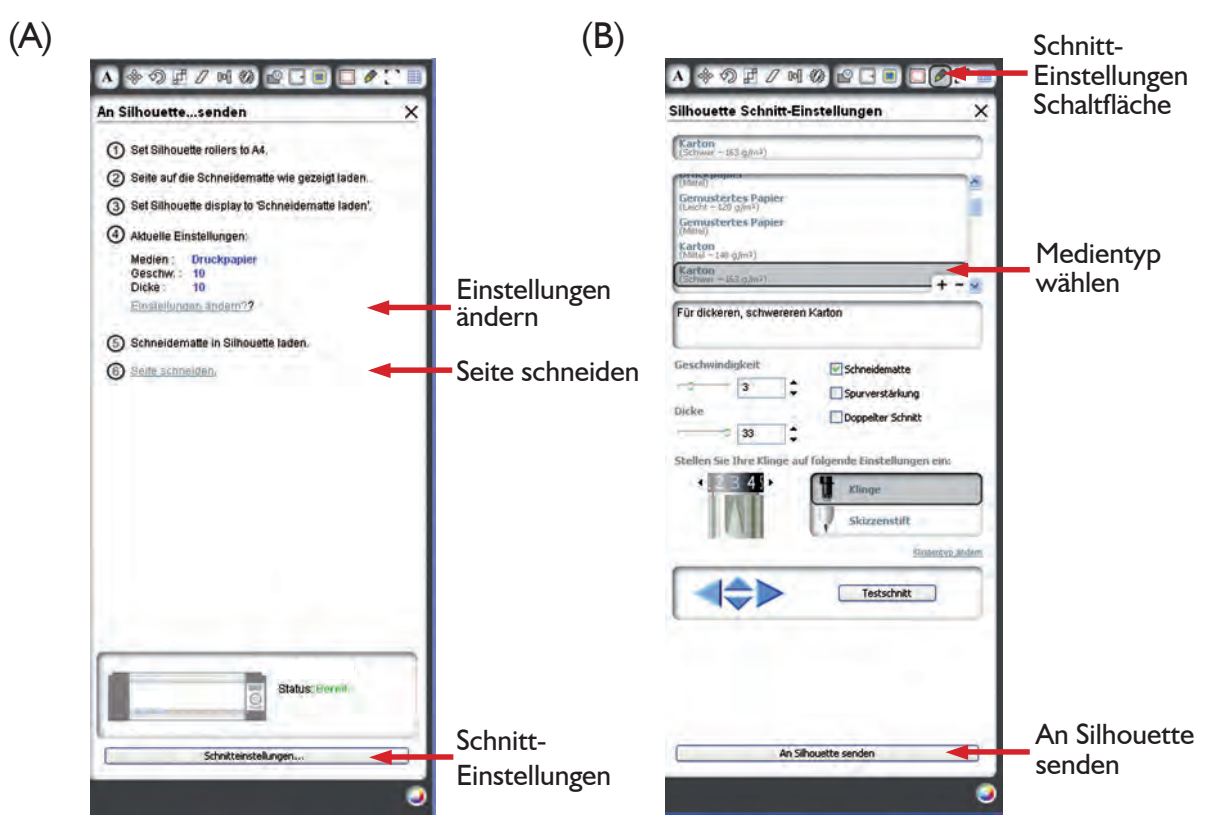

Klicken Sie die Option "Einstellungen ändern", um zu den Schnitteinstellungen (B) zu gelangen.

In dem Schnitteinstellungsfenster befindet sich eine Liste an handelsüblichen Materialien, wie Papier, Vinyl und andere mit verschiedenen Gewichten. Wählen Sie den geeigneten Medientyp von dieser Liste aus. Falls das Medium, das Sie schneiden möchten (oder ein ähnliches Material) nicht in der Liste vorhanden ist, so können Sie "benutzerdefinierte" Medientypen hinzufügen und manuell die Geschwindigkeit und die Stärke einstellen. Generell erfordern dickere Materialien eine höhere Stärke; komplizierte Designs erfordern eine langsamere Schnittgeschwindigkeit.

Nachdem Sie sich die geeignete Schnitteinstellung ausgesucht haben, klicken Sie auf die "An Silhouette senden"-Schaltfläche, die unten im rechten Fenster zu finden ist.

Klicken Sie auf "Seite schneiden", um mit dem Schneiden zu beginnen.

Sobald die SILHOUETTE CAMEO fertig geschnitten hat, wird das LCD-Display die Meldung "Unload Media" (Medien entnehmen) anzeigen. Drücken Sie auf die Enter-Taste (Eingabetaste), um die Schneidematte anschließend entnehmen zu können.

Ziehen Sie Ihr ausgeschnittenes Design vorsichtig ab. Ziehen Sie das übriggebliebene Papier oder Medium vorsichtig von der Schneidematte ab. Mit dem Werkzeug-Spatel oder der Rakel können Sie die restlichen

#### Meine Bibliothek

#### Designs anzeigen

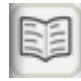

Klicken Sie auf die "Bibliothek anzeigen"-Schaltfläche, um sämtliche Silhouette Designs, die Sie auf Ihrem Computer haben, anzuschauen. Silhouette Studio® enthält 50 kostenlose Designs, die Ihnen den Anfang erleichtern werden.

Klicken Sie auf die "Alle Designs anzeigen"-Schnelltaste auf der linken Fensterseite von "Meine Bibliothek", um alle 50 Designs zu sehen, die mit der Software geliefert wurden.

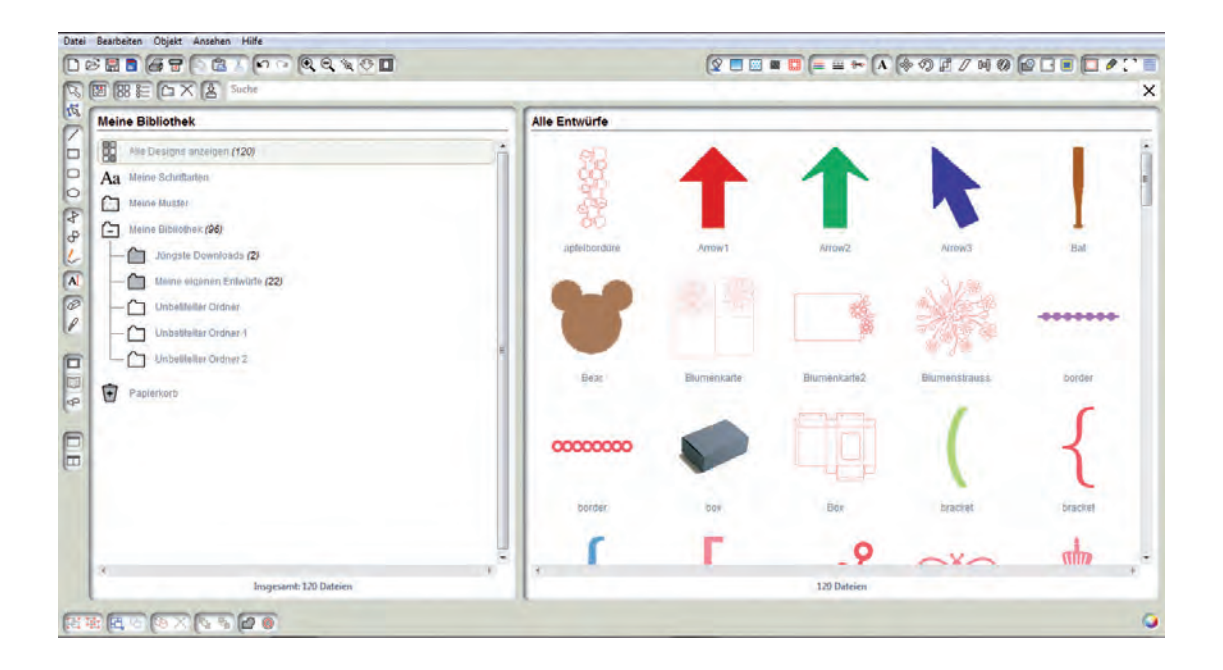

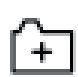

Klicken Sie auf das Symbol neben "Meine Bibliothek", um den Ordner zu öffnen und den Inhalt anzuzeigen. Dieser Ordner ist bereits mit 50 kostenlosen Designs ausgestattet.

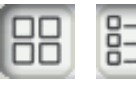

Um die Ansicht der Designs im rechten Fenster zu ändern, kann die Schaltfläche "Als Icons anzeigen" oder "Als Liste anzeigen", welche sich oben links im Programmfenster befinden, gewählt werden. In der Listenansicht kann man nach Namen, Art des Designs, Künstler oder dem Datum des Herunterladens sortieren.

#### Designs ordnen

Um die Verwaltung Ihrer Designs zu erleichtern, können Sie innerhalb der "Meine Bibliothek"-Schaltfläche neue Ordner für Ihre Designs anlegen.

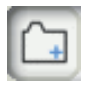

Nachdem Sie den Ordner "Meine Bibliothek" markiert haben, klicken Sie einfach auf die "Neuer Ordner"-Schaltfläche und geben anschließend den Namen des neuen Ordners ein. Diese Schaltfläche ist oberhalb von dem Fenster "Meine Bibliothek" zu finden.

Wählen Sie den "Meine Bibliothek"-Ordner ein weiteres Mal, um die 50 Designs, die Sie bereits besitzen, anzuzeigen.

Sie können jedes Design vom rechten Fenster in Ihren neu erstellten Ordner, der sich auf der linken Seite befindet, ziehen und ablegen. Die Zahl in der Klammer neben jedem einzelnen Ordner zeigt an, wie viele Designs in jedem Ordner vorhanden sind.

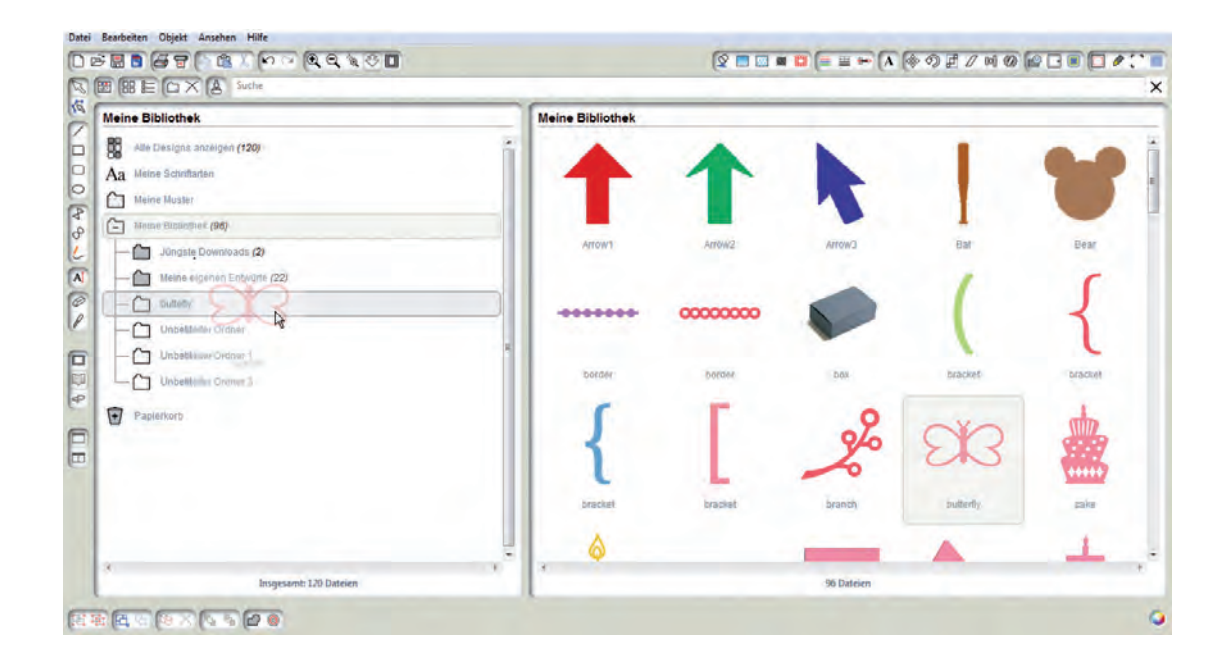

#### Designs durchsuchen

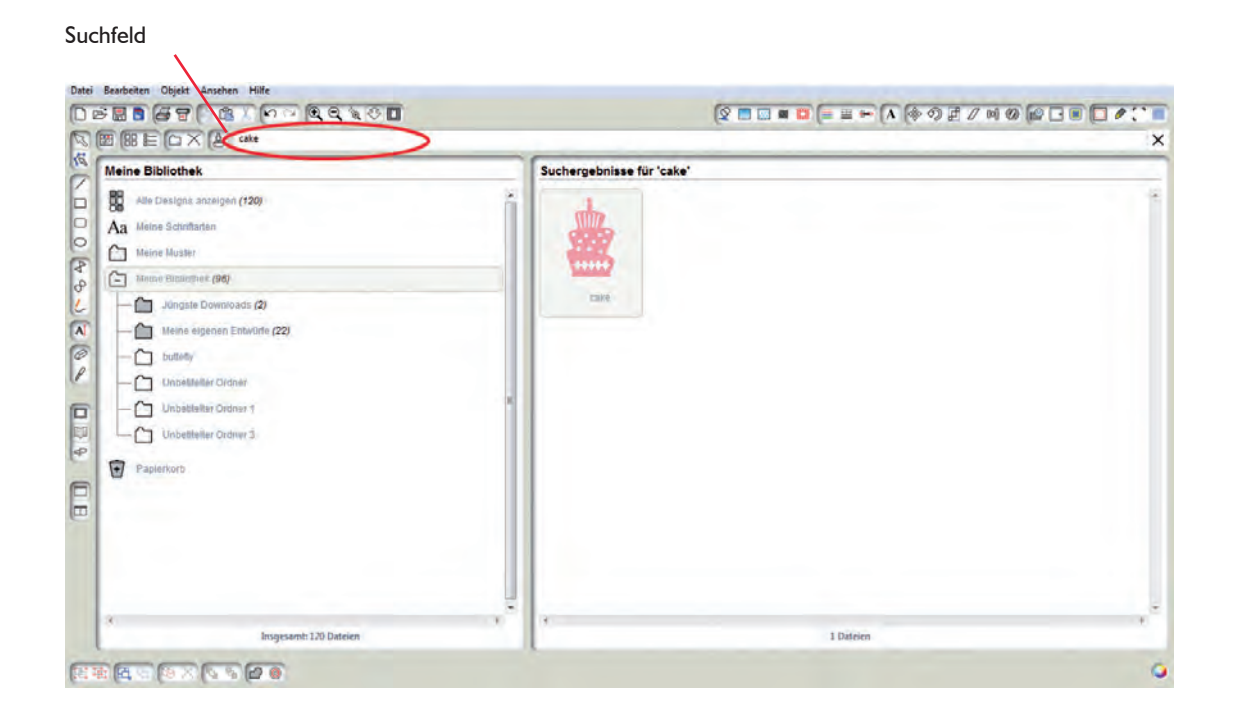

Wenn Sie die Stichwörter und die Beschreibung für eine Form, die Sie suchen, gerne sehen möchten, dann klicken Sie mit der rechten Maustaste (STRG-Klick auf Mac®) und wählen Eigenschaften anzeigen. Im unteren Teil des "Meine Bibliothek"-Fensters finden Sie Details über das ausgesuchte Motiv. Motive, die aus dem Silhouette Online-Shop heruntergeladen werden, enthalten mehrere Stichwörter und eine Beschreibung oder auch Anleitung.

#### Designs von "Meine Bibliothek" verwenden

Navigieren Sie zu einem Design (innerhalb der Ordner von "Meine Bibliothek"), das Sie gerne schneiden möchten. Durch Doppelklicken auf dieses Design können Sie es auf Ihrer Seite innerhalb des Programms platzieren.

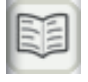

Dadurch wird "Meine Bibliothek" automatisch geschlossen, kann aber problemlos wieder durch das Klicken der "Meine Bibliothek"-Schaltfläche auf der linken Symbolleiste geöffnet werden .

Damit Sie "Meine Bibliothek" schließen können ohne ein Design einzufügen, klicken Sie einfach auf die Schaltfläche "Schließen" in der oberen, rechten Ecke von der "Meine Bibliothek"-Fläche.

Der Silhouette Online-Store bietet Tausende von Designs an, die Sie mit Ihrer SILHOUETTE CAMEO ausschneiden können, von einfachen Zuschnitten bis hin zu aufwendigen Mustern und Designs. Die meisten Motive kosten nur 99¢. Fast jede Woche wird ein kostenloses Motiv gepostet.

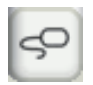

Durch das Klicken auf die Schaltfläche "Online-Shop anzeigen" auf der linken Seite der Symbolleiste, erhalten Sie Zugang zum Silhouette Online-Store.

Das kostenlose Design der Woche wird auf der Homepage, die erscheint, angezeigt.

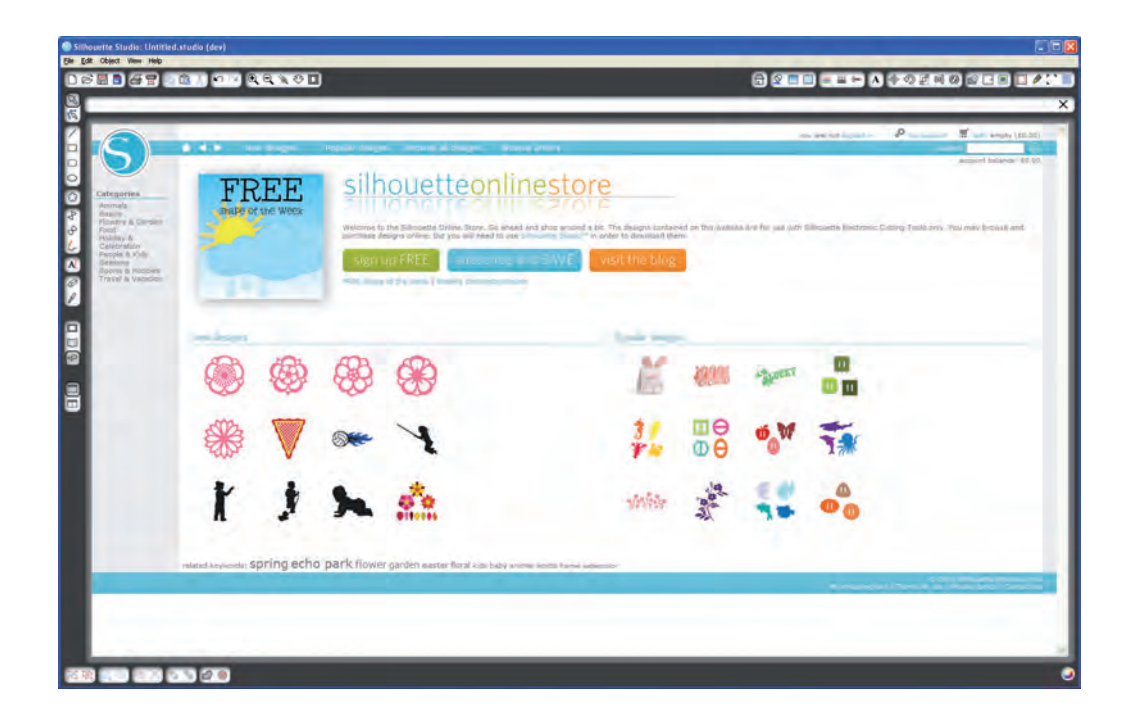

#### Neue Designs durchsuchen und herunterladen

Die Silhouette Online Store Website funktioniert wie jede andere Website. Durch das Klicken von verschiedenen Links kann man Neuerscheinungen, beliebte Designs etc. durchstöbern. Vielleicht möchten Sie als Erstes das kostenlose Design der Woche herunter laden – dieses Design kann durch Klicken des Bildes oder des Links "FREE shape of the week" (kostenloses Design der Woche) gefunden werden. Sie können aber auch nach dem kostenlosen Design mit dem Dateinamen suchen (z.B. hier "butterfly 1510").

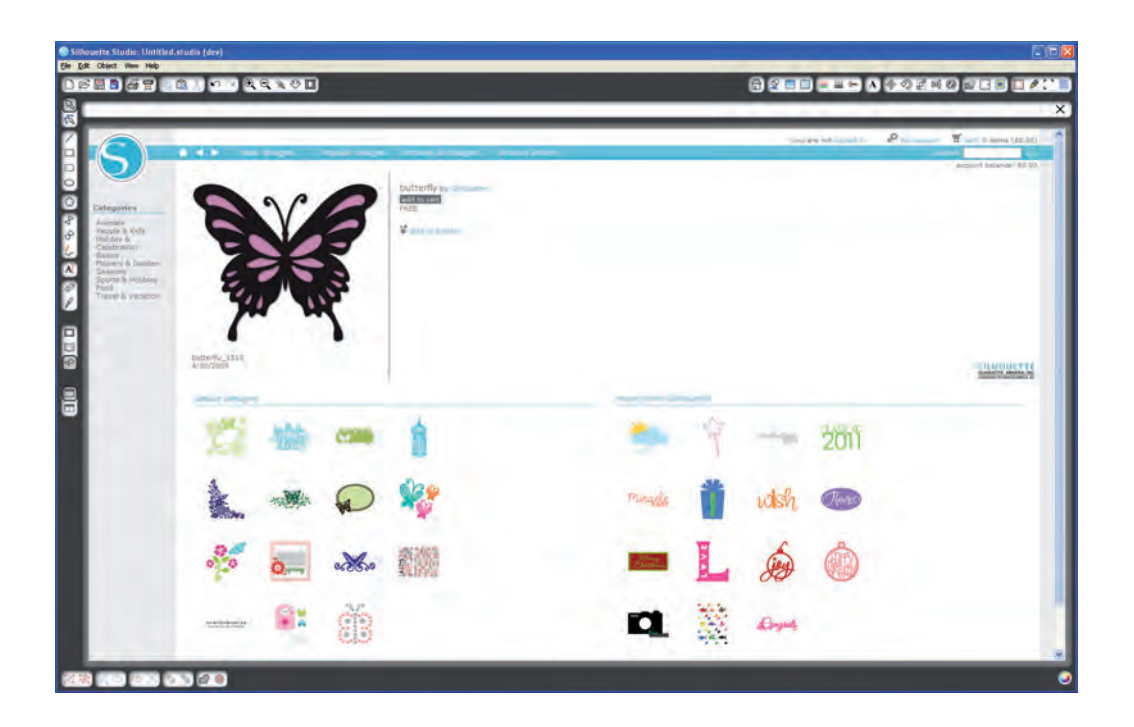

Klicken Sie auf das Design in den Suchergebnissen, um sich die Details über das Design anzuschauen. Klicken Sie auf die "add to cart"-Schaltfläche, um dieses kostenlose Design in Ihren Einkaufswagen zu legen.

Klicken Sie auf das Einkaufswagen-Symbol in der oberen rechten Ecke des Fensters, um Ihren Warenkorb zu sehen. Ihr Warenkorb sollte die Summe von \$0.00 anzeigen.

Danach klicken Sie auf die "checkout"-Schaltfläche (zur Kasse) um fortzufahren. Als nächstes werden Sie aufgefordert sich anzumelden, bevor Sie das Design herunterladen können. Das Erstellen eines neuen Kontos dauert nur wenige Sekunden. Klicken Sie auf den "Sign up FREE"-Link auf der Login-Seite, um ein neues Konto zu erstellen.

#### Konto erstellen

Sie können zwischen verschiedenen Kontenarten wählen. Vielleicht möchten Sie auch ein Abonnement abschließen, sobald Sie sich mit dem Silhouette Online Store besser auskennen. Mit einem Abonnement können Sie Dutzende von Designs jeden Monat herunterladen. Um ein kostenloses Konto zu erstellen und Designs einzeln zu kaufen, wählen Sie die "Pay as you go"-Option aus.

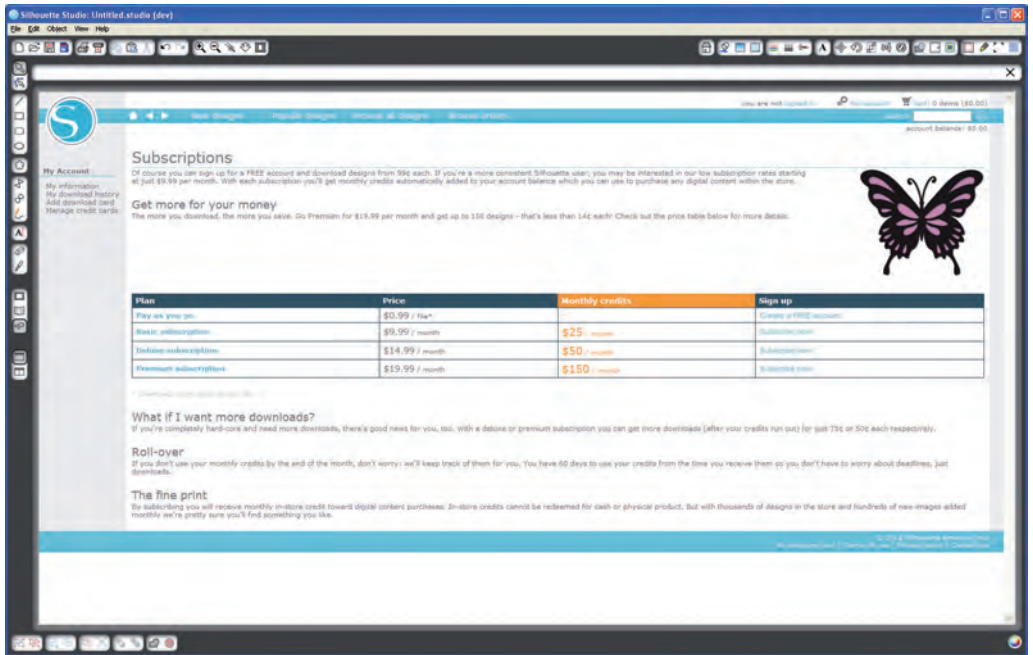

Um Ihr Konto zu erstellen, geben Sie bitte Ihren Namen, Ihre E-Mail-Adresse und ein Passwort ein. Nachdem Sie diese Information eingegeben haben, bestätigen Sie mit einem Klick auf die "Sign Up"-Schaltfläche (Registrieren) Ihre Angaben.

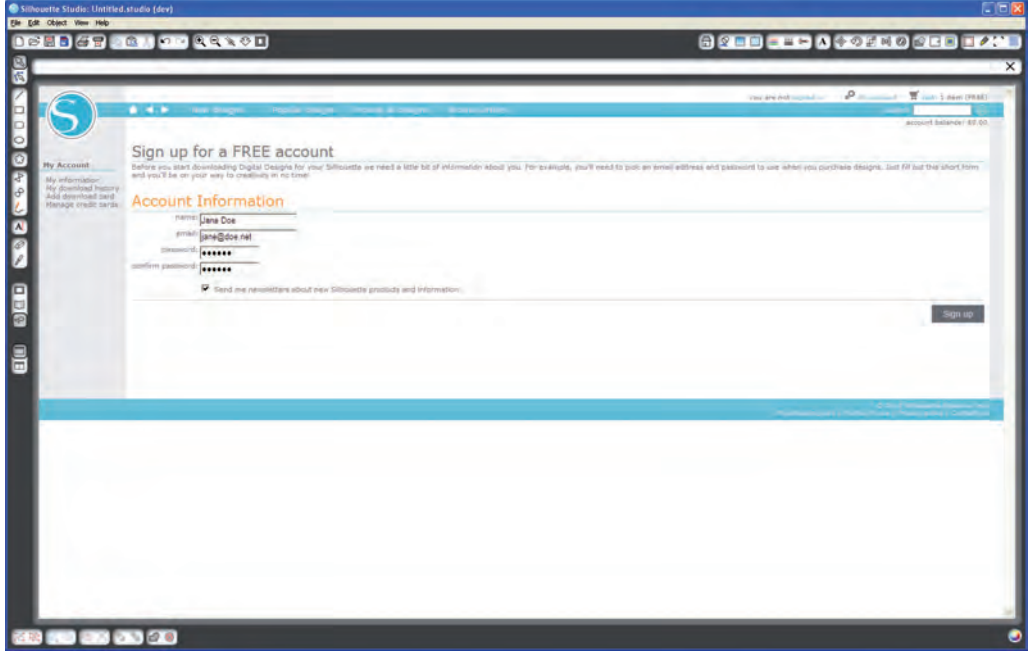

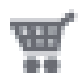

Sobald Sie Ihr Konto erstellt haben, können Sie wieder auf Ihren Warenkorb zugreifen und die checkout (zur Kasse) Schritte wiederholen. Bei jedem Herunterladen eines Designs werden Sie aufgefordert, Ihr Passwort nochmals einzugeben.

Um mit dem Herunterladen fortzufahren, müssen Sie Ihr Passwort noch einmal eingeben.

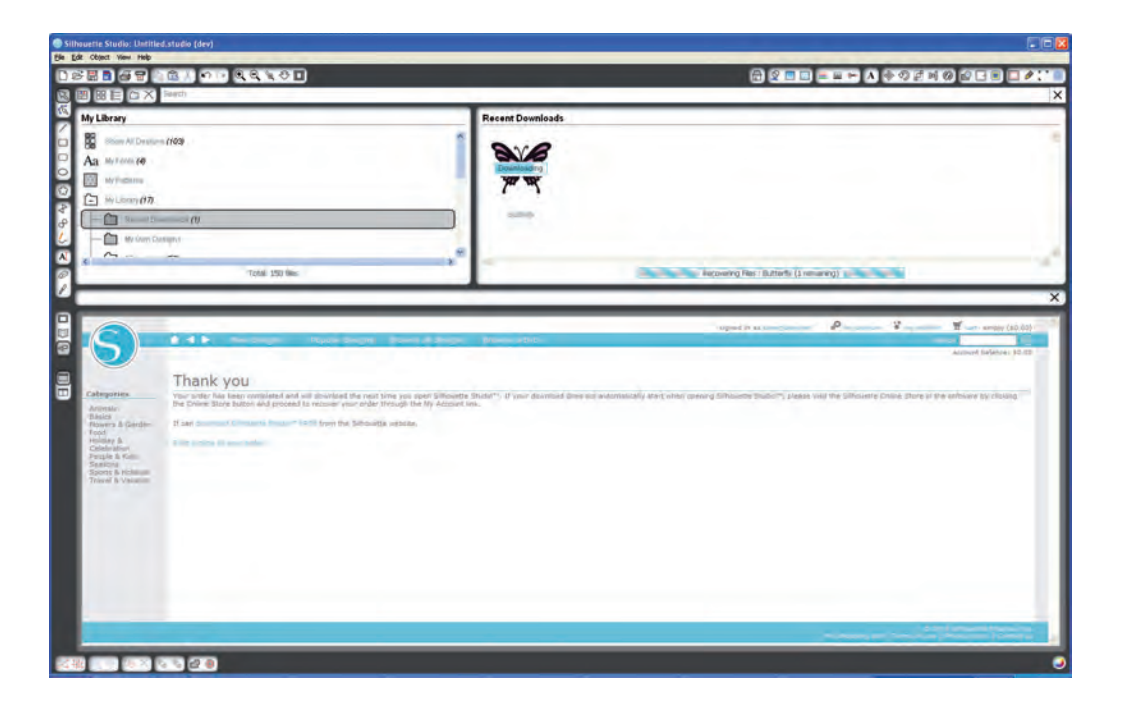

Während des Herunterladens des Designs wird dieser Vorgang in dem jüngsten Download-Fenster innerhalb von dem "Meine Bibliothek"-Fenster angezeigt und das heruntergeladene Design wird sichtbar. Jedes neue Design, das Sie aus dem Silhouette Online Store herunterladen, wird speziell in diesem Ordner angezeigt und kann anschließend zu einem Ordner Ihrer Wahl verschoben werden.

Doppelklicken Sie auf Ihr neu heruntergeladenes Design, um es in das aktuelle Dokument einzufügen.

#### Download Card verwenden

Die Download Card, welche im Lieferumfang Ihrer SILHOUETTE CAMEO enthalten ist, können Sie für den Einkauf von Designs im Silhouette Online Store verwenden. Um die Karte einzulösen, klicken Sie einfach auf den Link "my account" (Mein Konto), der oberhalb jeder Seite des Online Stores zu finden ist.

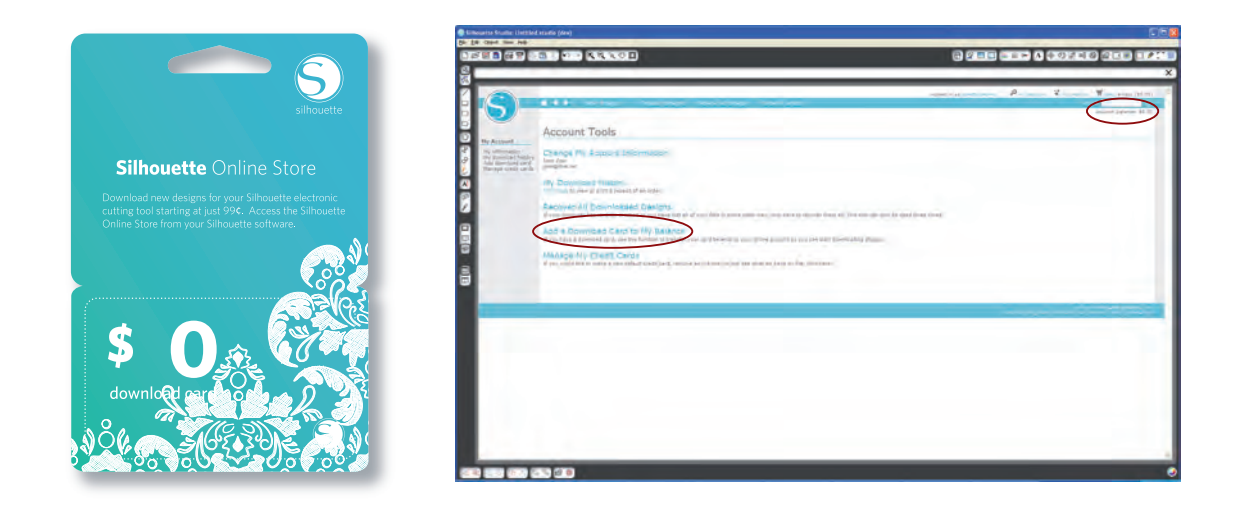

Klicken Sie auf den "Add a Download Card to My Balance"-Link (Download Card zu meinem Guthaben hinzufügen) auf der Seite Ihres Kontos (My Account). Danach erscheint eine Seite, auf der Sie die Kennziffer, die durch das Abkratzen des Feldes auf der Download Card erscheint, eingeben können. Geben Sie diese Kennziffer ein und klicken Sie auf die "Apply Card"-Schaltfläche.

Der vorhandene Dollar-Betrag Ihrer Download Card wird Ihrem Konto gutgeschrieben und wird in der oberen, rechten Ecke jeder Seite angezeigt werden. Nach dem Übertragen Ihres Guthabens auf Ihr Konto wird die Karte nicht mehr benötigt und kann entsorgt werden.

Mit dem Guthaben auf Ihrem Konto können Sie nun im Silhouette Online Store Designs einkaufen und herunterladen, ohne eine Kreditkarte zu benutzen.

## Die Verwendung einer SD-Karte mit der SILHOUETTE CAMEO

#### Speichern auf Ihrer SD-Karte

Öffnen oder erstellen Sie eine Form mit der Silhouette Studio® Software. Verändern Sie Ihr Design auf die gewünschte Schnittgröße und platzieren Sie es, wie abgebildet, in der Ecke.

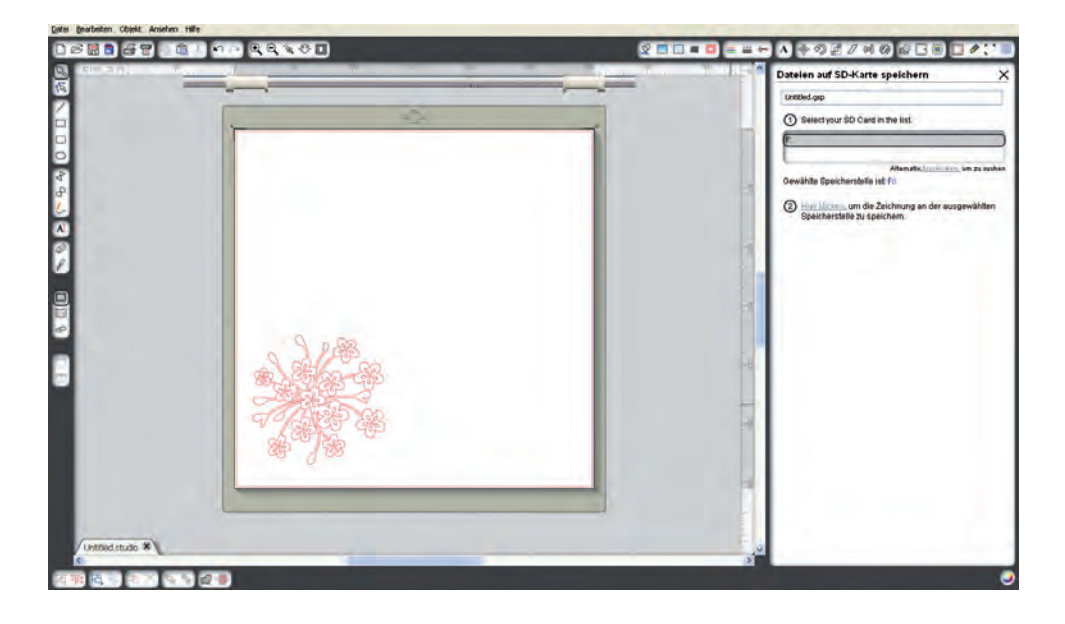

Stecken Sie die SD-Karte in Ihren Computer. Falls Ihr Computer über keinen SD-Slot verfügt, müssen Sie eventuell einen SD-Kartenleser erwerben.

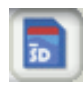

Klicken Sie auf die "Auf SD-Karte speichern"-Schaltfläche in der Symbolleiste im oberen Teil des Fensters. Um Ihr Design zu speichern, müssen Sie einen Namen in dem zur Verfügung gestellten Feld auf der rechten Fensterseite eingeben.

Klicken Sie auf den Link, um Ihr Design zu speichern. Entfernen Sie die SD-Karte aus Ihrem Computer.

Stecken Sie die SD-Karte in den vorgesehenen Slot an der Seite der angeschalteten SILHOUETTE CAMEO. Legen Sie Ihre Schneidematte / Ihr Medium in die SILHOUETTE CAMEO ein.

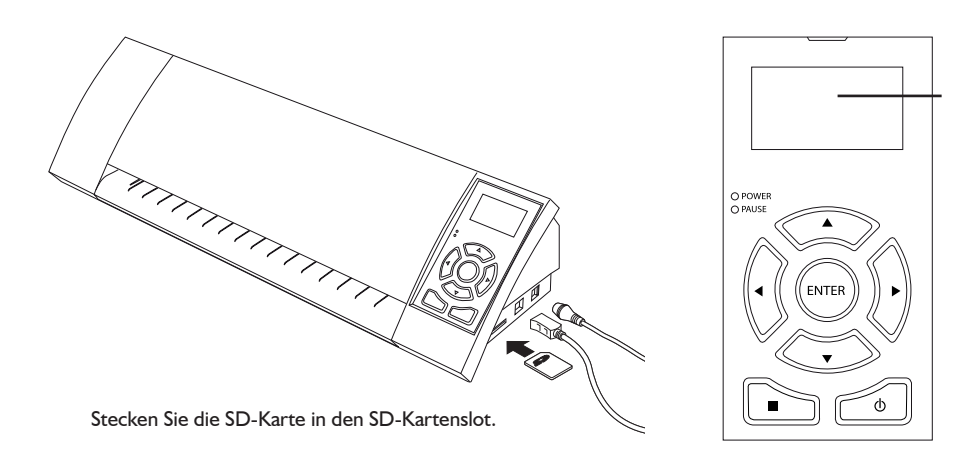

Nachdem Sie die SD-Karte eingesteckt und Ihre Schneidematte / Ihr Medium eingelegt haben, drücken Sie bitte auf die Pause-Taste auf dem SILHOUETTE CAMEO Bedienfeld, um zu dem Einstellungsmenü der SD-Karte zu gelangen.

Verwenden Sie die Rauf- und Runter-Pfeiltasten, um die Option "Select File" (Datei auswählen) zu markieren und drücken dann auf Enter (Eingabetaste).

Mit den Pfeiltasten und der Enter-Taste können Sie durch die verfügbaren Ordner auf Ihrer SD-Karte navigieren, um die gewünschte Datei zu finden, die Sie schneiden möchten. Eine Vorschau des Designs ist auf der rechten Seite in dem LCD-Display bei vielen Dateien sichtbar.

Drücken Sie auf Enter, um ein Motiv auszuwählen. Auf dem Hauptmenü der SD-Karteneinstellungen können Sie jetzt den gewählten Dateinamen in Klammern unterhalb der Option "Select File" (Datei wählen) sehen.

Verwenden Sie die Rauf-und Runter-Pfeiltasten, um die Option "Settings,, (Einstellungen) zu finden und drücken Sie dann anschließend auf die Enter-Taste.

Mit den Pfeiltasten und der Enter-Taste können Sie durch verschiedene Einstellungen navigieren, einschließlich der Media-Settings (Medien-Einstellungen – Schnittgeschwindigkeit und Schnittkraft), Schnittgröße, Anzahl der Kopien und dem Ausgangspunkt.

Nachdem Sie das gewünschte Design gewählt haben, können Sie mit der linken Pfeiltaste zurück zu dem Hauptmenü der SD-Karteneinstellungen gelangen.

Um den Schnittvorgang zu starten, müssen Sie mit den Pfeiltasten die Option "Cut" (Schneiden) aus dem Menü wählen und auf "Enter" drücken.

Um Ihr Medium nach dem Schnittvorgang zu entnehmen, müssen Sie auf die Enter-Taste drücken. Entfernen Sie die SD-Karte, wenn Sie fertig sind.

## Weitere Informationen

#### Vollständige Bedienungsanleitung für Silhouette Studio®

Das vollständige, illustrierte Handbuch für die Software Silhouette Studio® ist innerhalb des Programms unter dem Menüpunkt Hilfe -> Benutzerhandbuch zu finden.